#### Quick Lesson...

# Inspection Details Report

## **About**

The Inspection Details Report is a more useful re-design of the discontinued "Original Report". Similar to the Original Report, the Inspection Details Report shows the questions from the inspectiTRAC Data Collector questionnaire and the information collected like Pass/Fail, comments, More Detail dropdown selection, etc. In addition to what was shown in the Original Report, this report also delivers Corrective Action data and Resolutions. Another new feature is how you select the data you want to see. You can sort and search through all your inspections, audits, and observations to select one or more to show on the report. When you are viewing the report, you can filter out all the questions marked N/A or even all the Passed questions.

Let's take a tour of the new report.

## Getting to the Report

The Inspection Details report can be found under the Reports menu on Manager. It will always be the very first report on the list.

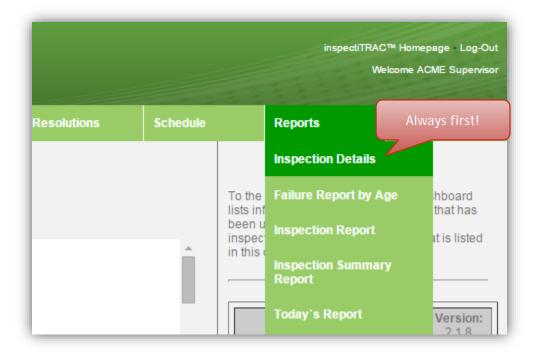

# **Selecting Data**

The first screen that appears when you select the report is the Data Selection screen. On this screen, you will select the inspections, audits and/or observations that you want to view on the report.

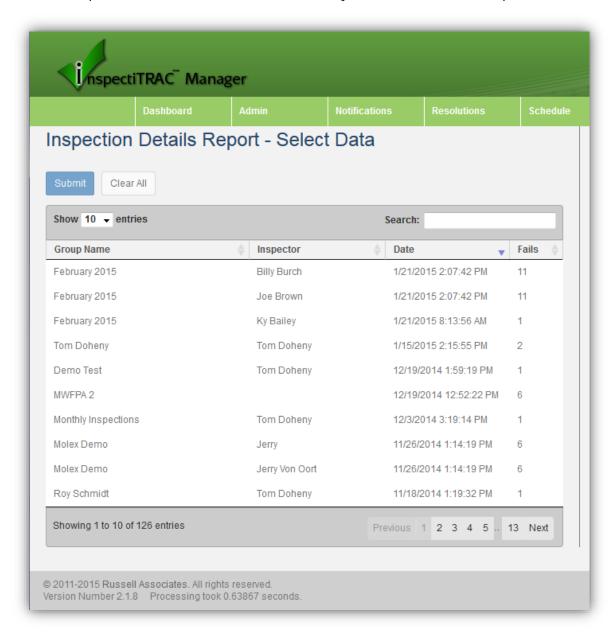

Selecting the data is as easy as clicking on the inspection you wish to view and then clicking the Submit button. But, there are a few options to look at on this screen, so let's begin with pages.

### **Pages**

In the upper-left, you can select how many inspection groups are shown per page. You can choose to view 10, 25, 50, or all of them.

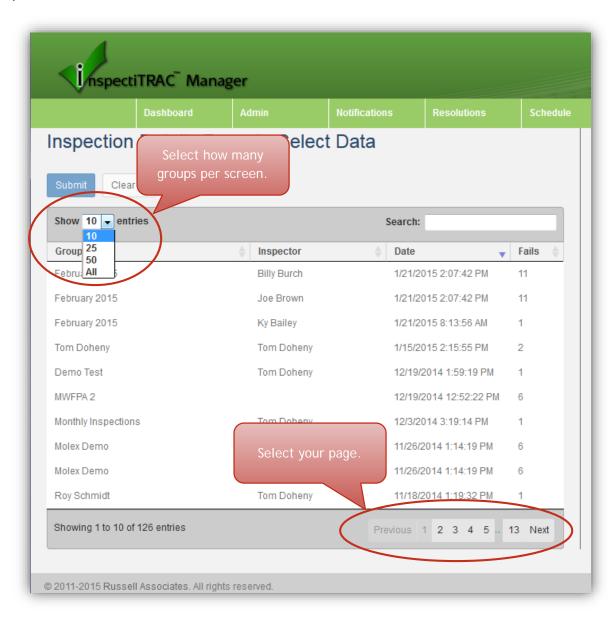

In the bottom-right of the screen, you can select the page to view.

### Sorting

You can sort the data columns by clicking on the column by which you want to sort. Each column can be sorted. The default sort is by Inspection Date (newest first).

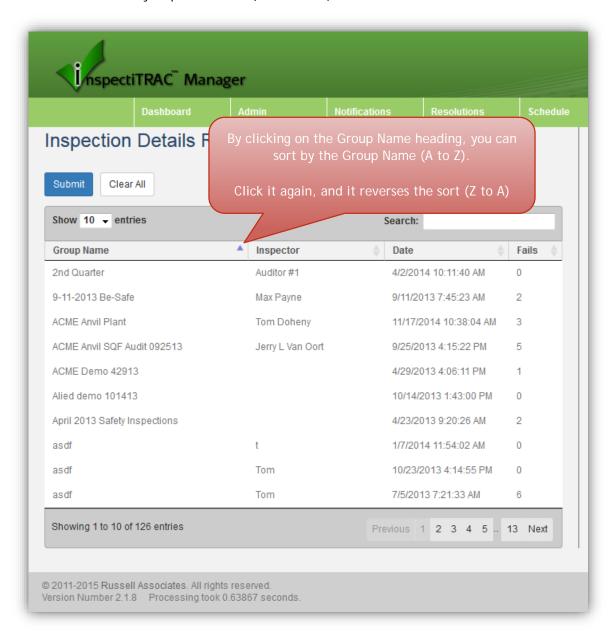

### Searching

You can also use the Search field to enter search criteria. If you want to see all inspection groups with "demo" in the Group Name or Inspector fields, you simply start typing "demo" in the search box and the system filters the data.

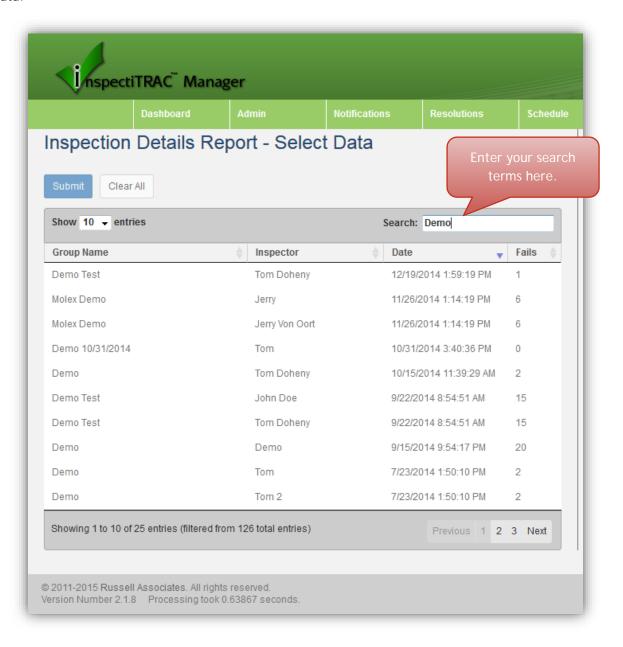

#### Selection

Once you find the inspection group(s) you want to view, click the line to highlight that group. Click it again to de-select the group. You can click another group to add it to your report (even if it's on a different page).

After you've selected the groups you want to view, click the Submit button at the top to view the report.

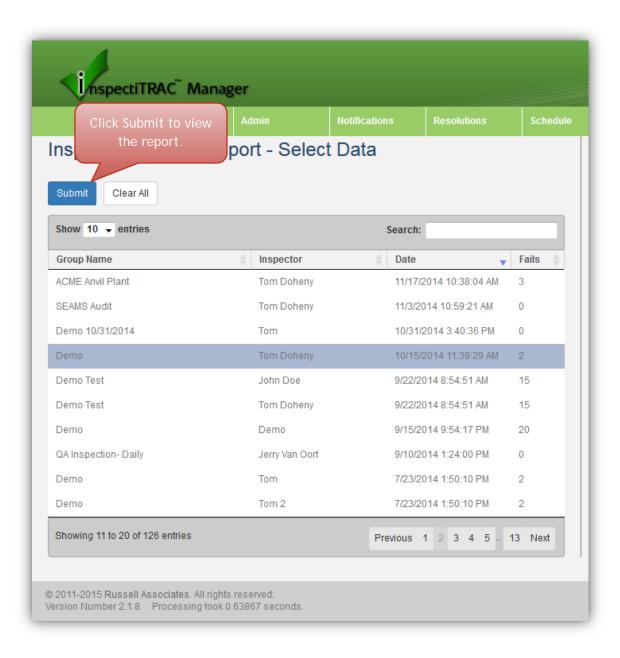

# Viewing the Report

The Inspection Details Report is not just a list of questions and whether they were marked pass or fail. In addition to the questions and comments, there are options for filtering what you see and for showing Corrective Action/Resolution data.

Below is the report as you would initially view it.

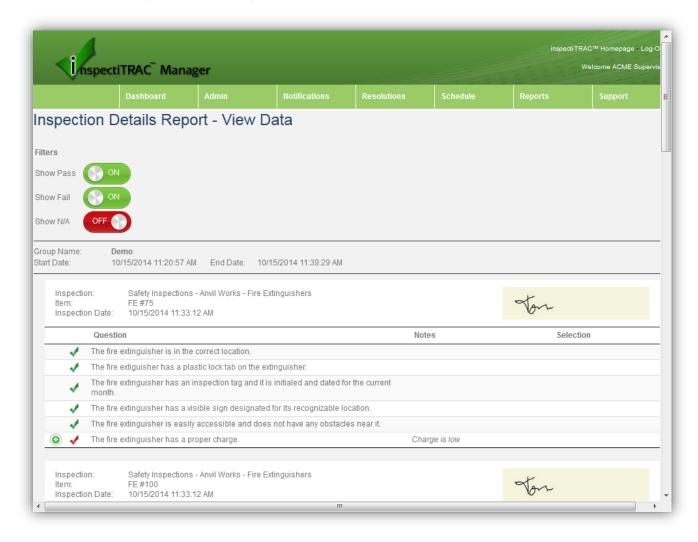

#### **Filters**

As you will see, there is a "Filters" section above the report. Using the ON/OFF switches, you can choose to show questions that were marked Pass, Fail, and/or N/A. Note that the "Show N/A" option is turned OFF by default.

If we turn OFF the option to "Show Pass", all the Passed questions will be hidden. This leaves only the failed items in our report.

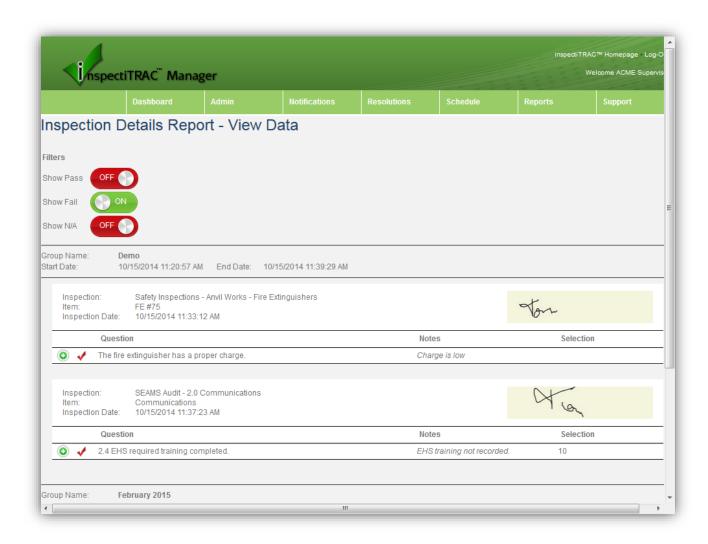

## **Corrective Actions**

Next to each failed items is a button that, when clicked, will display corrective action and resolution information. Below you can see the screen after both of our failed items buttons are clicked.

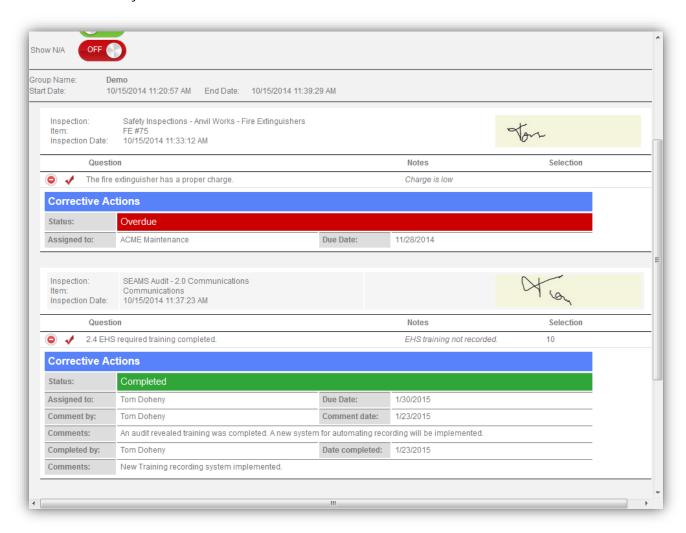

The corrective actions information includes the current status of the item, to whom the corrective action was assigned and the due date, any comments entered by a corrective action user, and who completed the corrective action and his/her comments.